1) Cliccare col tasto sinistro del mouse sull'icona del "NetworkManager", in alto a destra, e poi selezionare la rete "UNIME-WIFI";

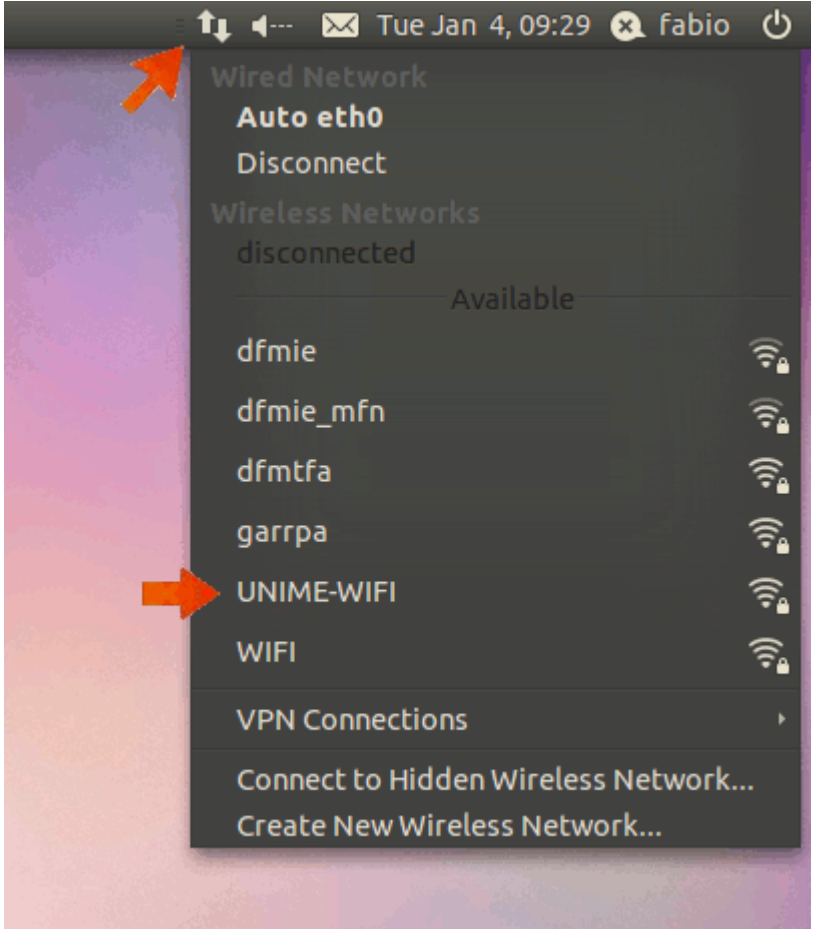

2) accertarsi che il campo "Wireless security" sia impostato con "WPA & WPA2" Enterprise", che "Authentication" sia "Tunneled TLS" e che "Inner authentication" sia "PAP"; inserire nei campi "Username" e "Password" le credenziali d'accesso secondo quanto riportato nella tabella sottostante

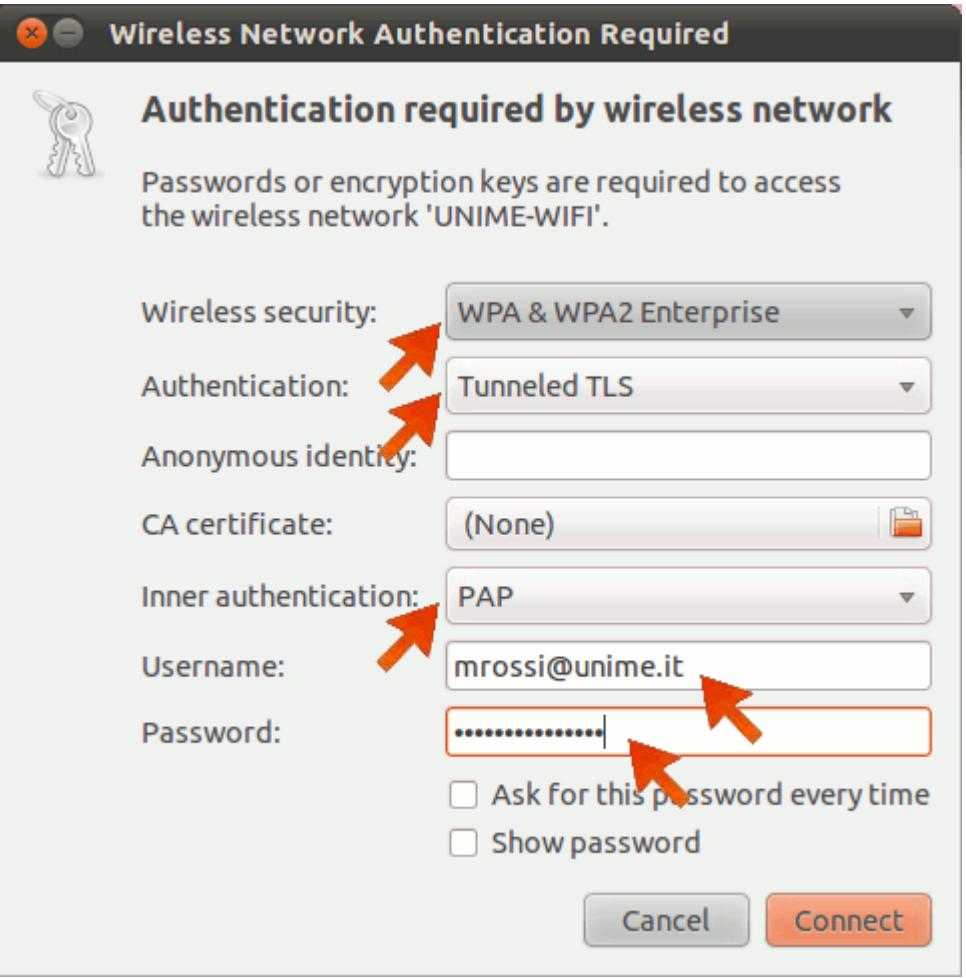

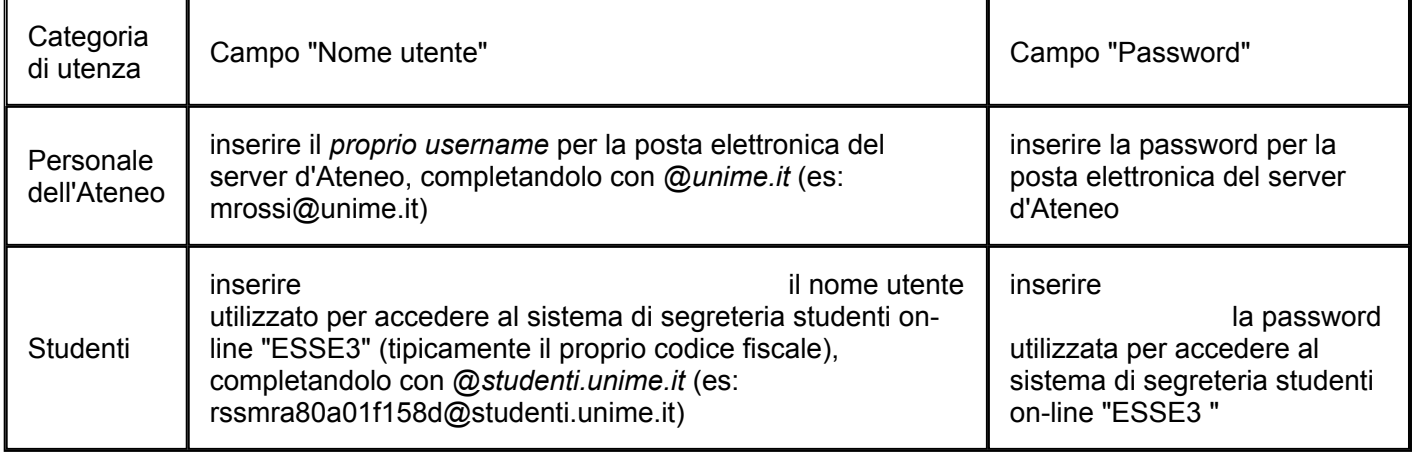

3) Opzionalmente scaricare il seguente "Certification authority (CA) certificate" <u>[cliccando qui](http://cecum.unime.it/servizi/wifi/AddTrustExternalCARoot.cer)</u> salvandolo sul computer; impostare nel campo "CA certificate" il certificato (ovvero il relativo file) appena salvato;

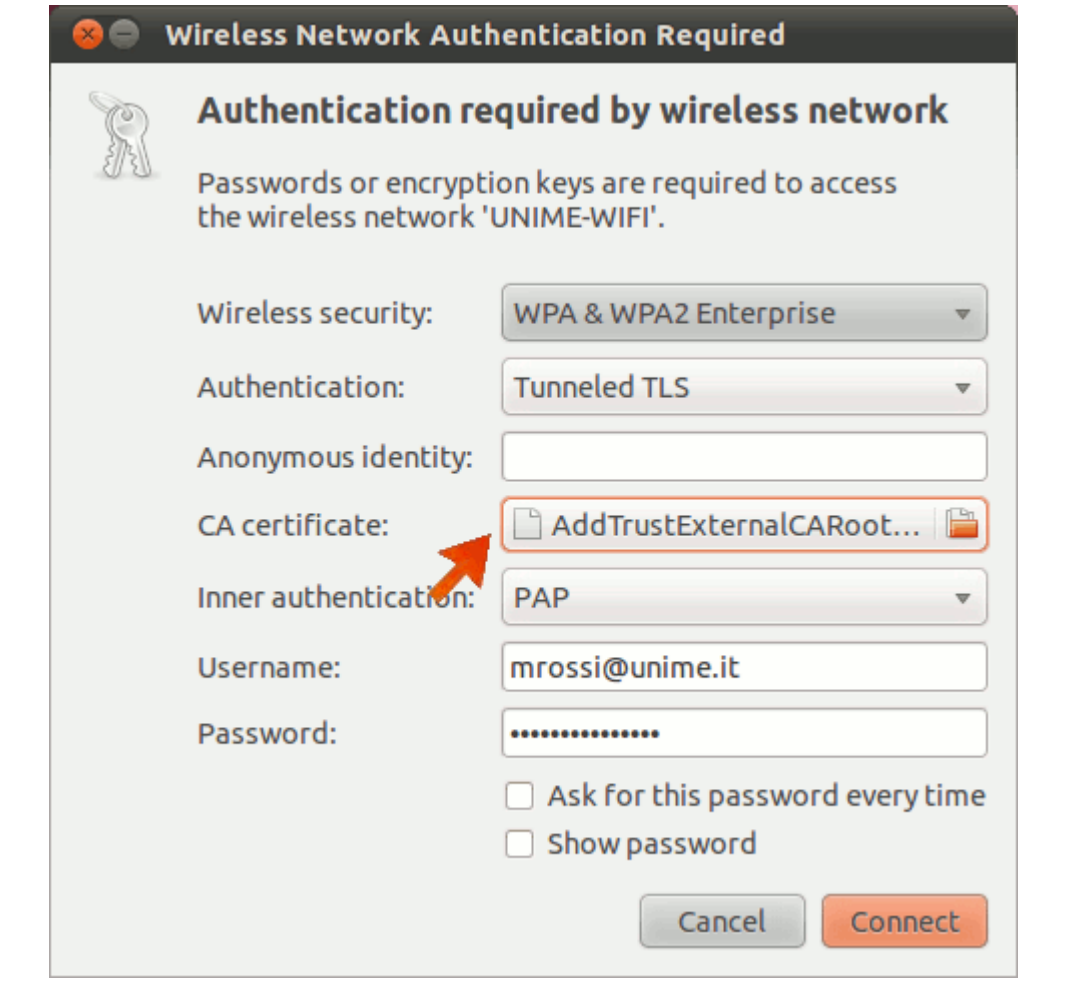

4) premere il pulsante "Connect";

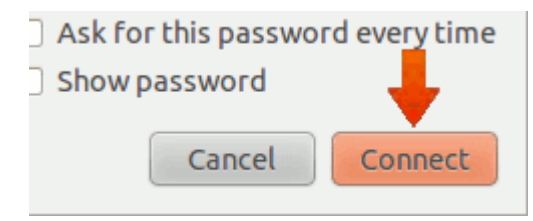

5) nel caso in cui si fosse omesso il punto 3), ovvero non sia stato impostato il "CA certificate", cliccare "Ignore" nella finestra che comparirà;

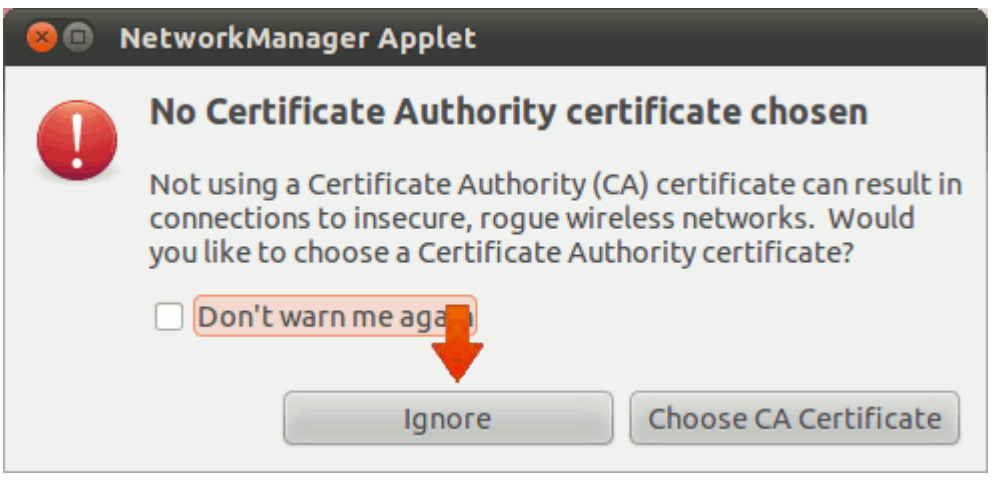

## 6) La procedura di configurazione è terminata.